# **Import Manager**

**Table of Contents**

1 [Installing Import Manager](#page-3-0)

- 1.1 [Performing an Import](#page-3-1)
- 1.2 [Cleaning Up](#page-3-2)

ü

## <span id="page-3-0"></span>**Installing Import Manager**

- 1. Visit [Settings] > [Company] > [Plugins] > Available.
- 2. Click the "Install" button within the Import Manager plugin listing.

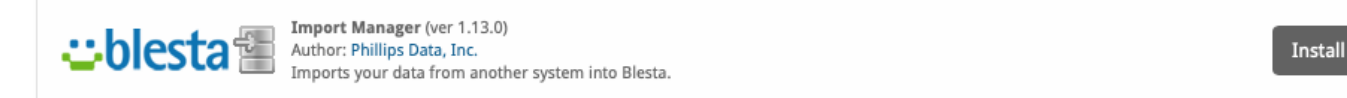

#### <span id="page-3-1"></span>**Performing an Import**

To perform an import, click the "Manage" button for the Import Manager plugin under [Settings] > [Company] > [Plugins] > Installed. You should see the Import Manager product selection page.

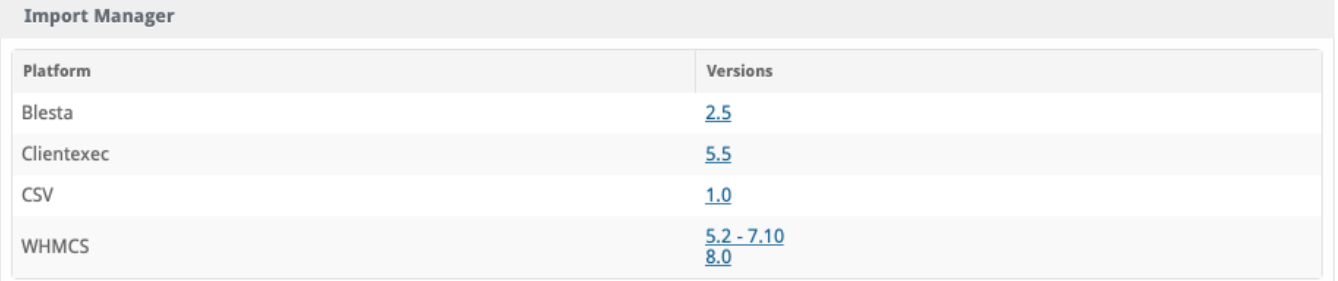

It is **strongly** recommended that you follow the [Migration Guide](https://docs.blesta.com/display/user/Migrating+to+Blesta) to start and complete your import using this plugin.

```
Import via CLI
```
To import via cli navigate to the root directory of your Blesta installation and execute the following command

php index.php admin/plugin/import\_manager/admin\_manage\_plugin/index

### Import via CLI Scripted

To import via cli navigate to the root directory of your Blesta installation and execute the following command to script the import using WHMCS v8+

```
php index.php admin/plugin/import_manager/admin_manage_plugin/index --type whmcs --version 8.0 --host DBHOST --
database DBNAME --user DBUSER --pass DBPASS --key CCENCRYPTIONHASH --balance_credit y --enable_debug y
```
Replace

- **DBHOST** with your database hostname
- **DBNAME** with your database name
- **DBUSER** with your database user
- **DBPASS** with your database pass
- **CCENCRYPTIONHASH with your CC Encryption Hash**
- If you don't want to balance credits (recommended), change to 'n'.
- If you don't want to enable debug, change to 'n'

Use the -h switch to show all options: php index.php admin/plugin/import\_manager/admin\_manage\_plugin/index -h

## <span id="page-3-2"></span>**Cleaning Up**

After the import has completed successfully, you may safely uninstall the Import Manage plugin by clicking the "Uninstall" button for the plugin under [Settings] > [Company] > [Plugins] > Installed.